如今电子支付方便了我们生活生产,为了安全起见,大多数朋友都会利用输入支付 密码来确认支付。

我们都觉得这挺方便的,快捷的。但是商家为了快速提高开单率,绞尽脑汁,希望 用户开通自动扣费功能。

自动扣费功能就是商家每次问你要钱时,不需要通知你,输入密码确认支付。而是 直接拿着你给他签发的授权协议,跟支付宝说,你看用户同意我扣他的钱,扣吧。 这种"无感"支付,直接避免了你花钱肉疼,让你在不知不觉中消费。

看到这里有的用户会问,我没有给他签发扣我钱的授权啊。其实你点击开通自动扣 费功能的时候,就是签发授权,一份电子授权协议。

有的用户还会问,我没钱它怎么扣呢。其实他是有默认扣款顺序的,扣完余额,扣 余额宝;扣完余额宝,扣银行卡;扣完银行卡,扣花呗。直至你有钱可扣。

那我如何知道自己有没有开通自动扣费功能呢?如何关闭呢?

下面我来手摸手教大家,检查和关闭支付宝自动扣费功能。

**第一步:点击右下角"我的"** 

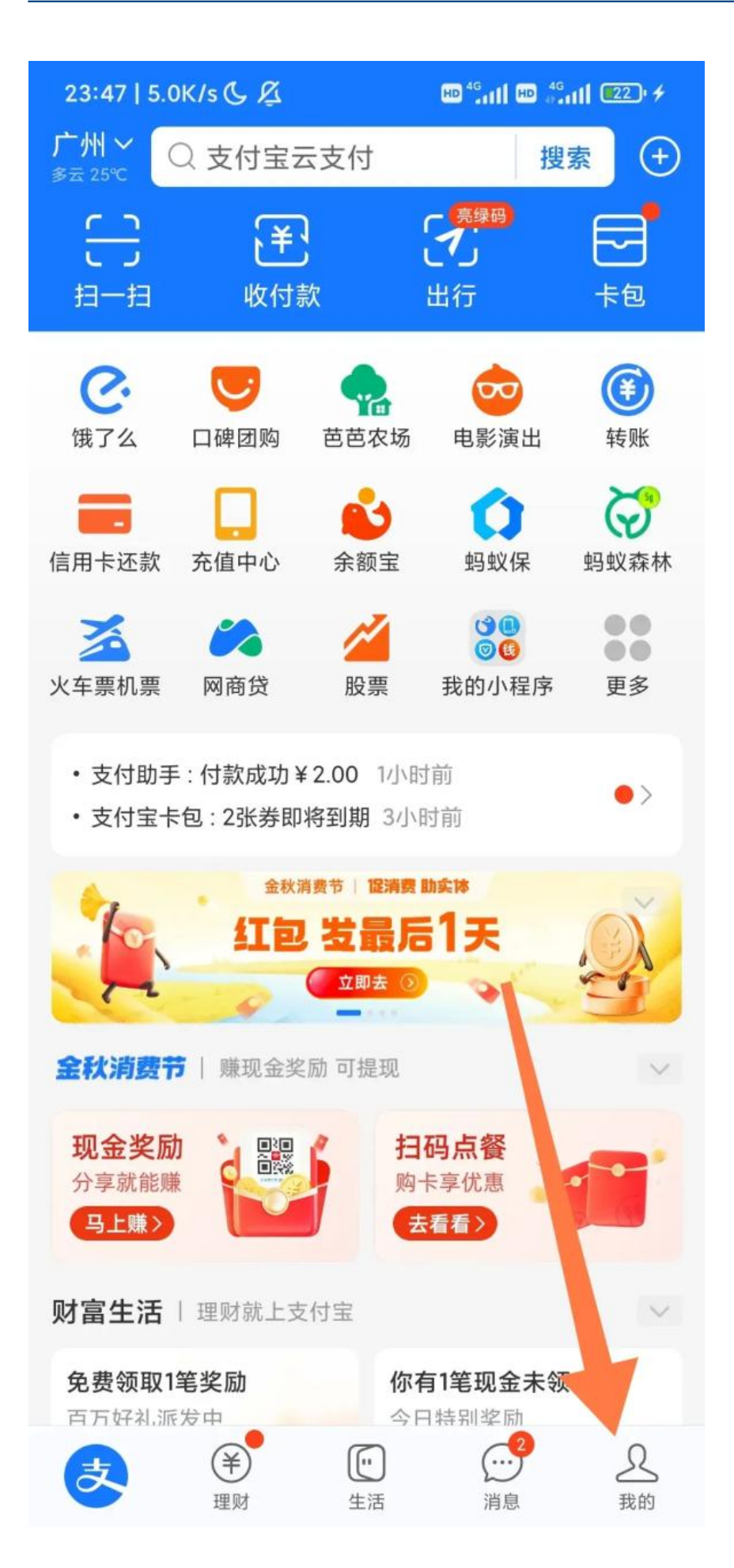

# **第二步:点击右上角工具图标,小螺丝**

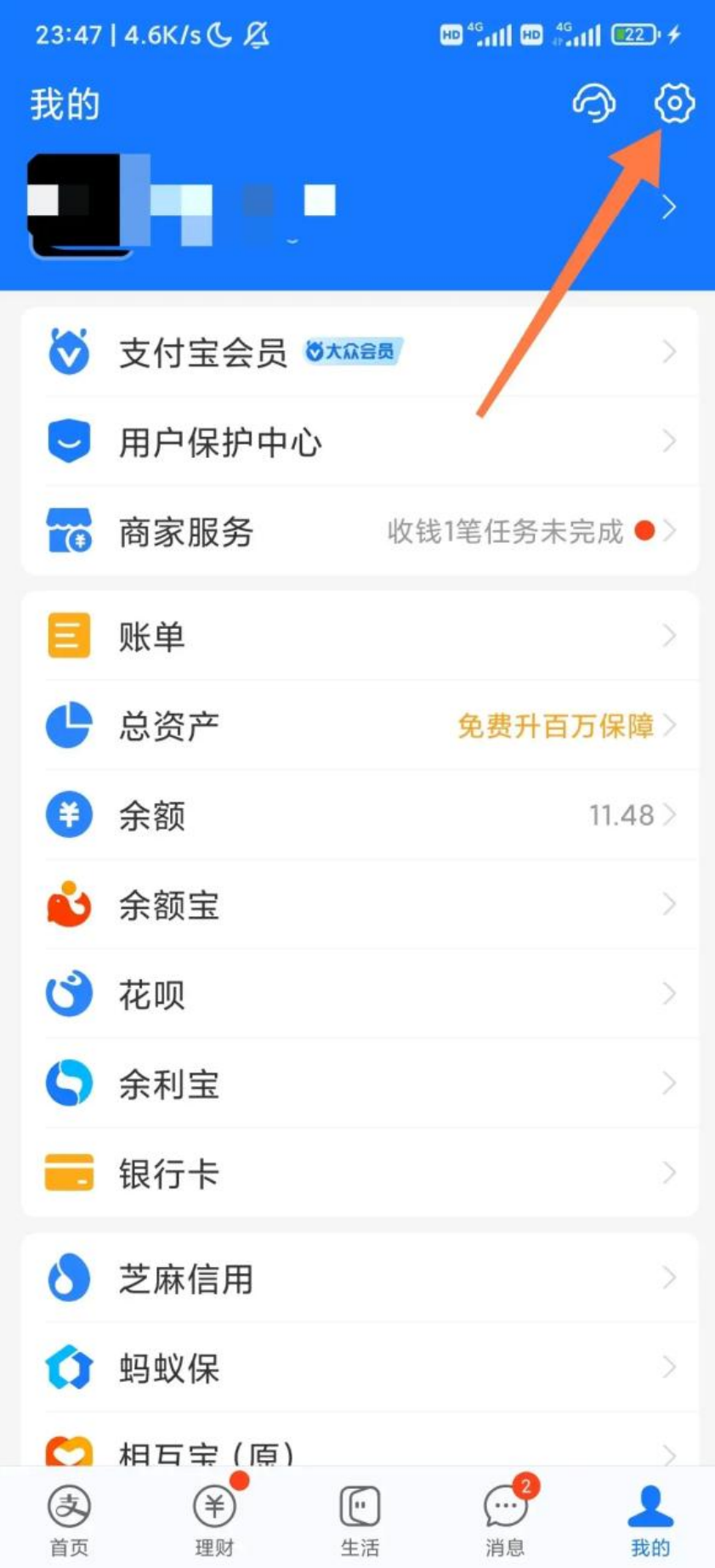

**第三步:进入"支付设置"** 

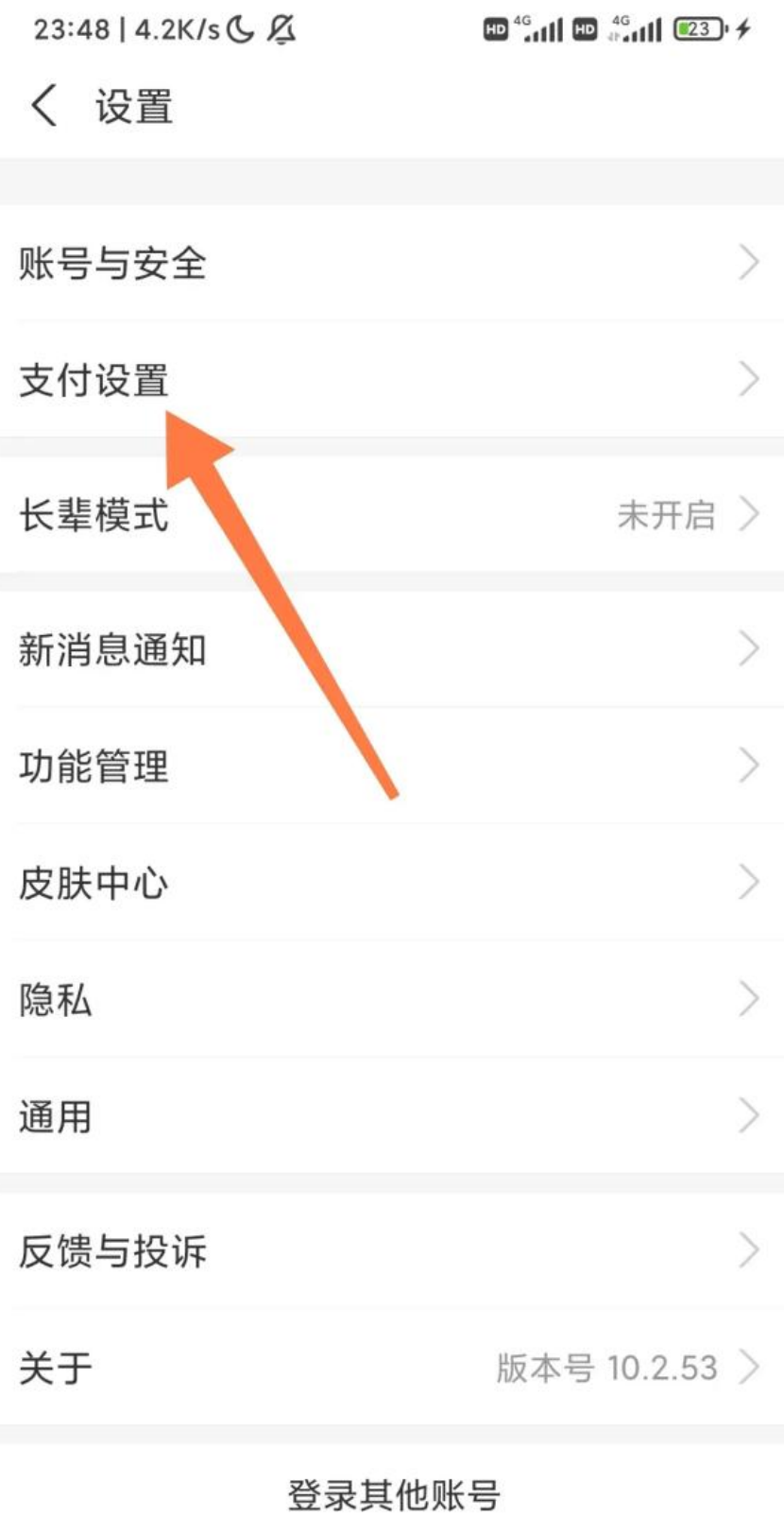

## 退出登录

**第四步:点击"免密支付/自动扣款"** 

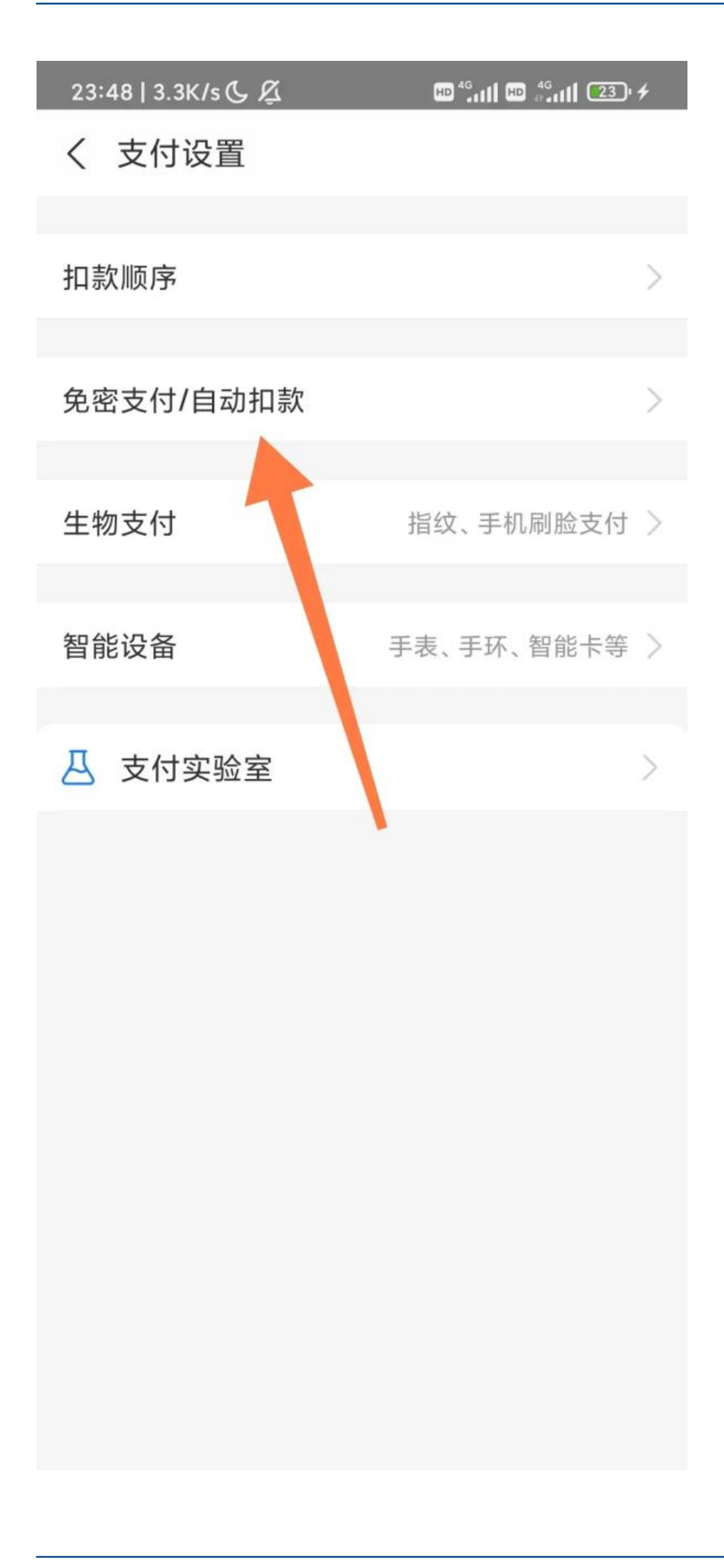

# **第五步:选择你要关闭的自动扣费相关业务**

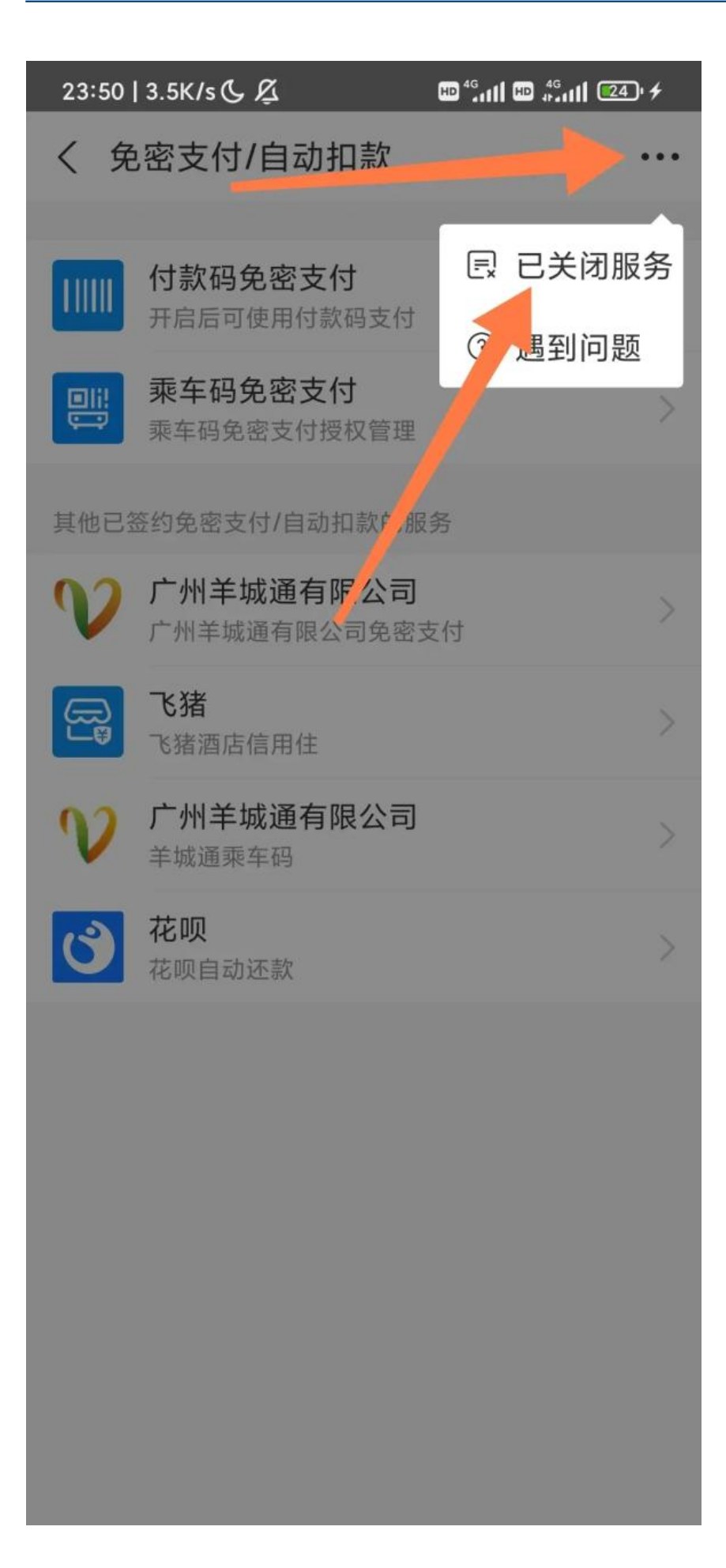

不得不说,支付宝的自动扣费功能比微信更人性化,易找易关,不像微信,一个自 动扣费功能,还"藏着掖着",生怕你关闭。

如果你需要了解微信的自动扣费功能如何关闭,请参考以下内容:

教你新版微信如何关闭自动扣费/续费功能